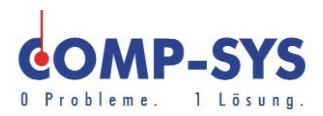

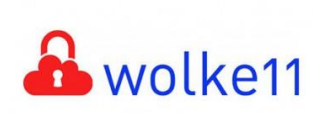

Comp-Sys Informatik AG Glutz-Blotzheim-Strasse 1 4500 Solothurn 032 653 70 77

E-Mail Konten verwalten

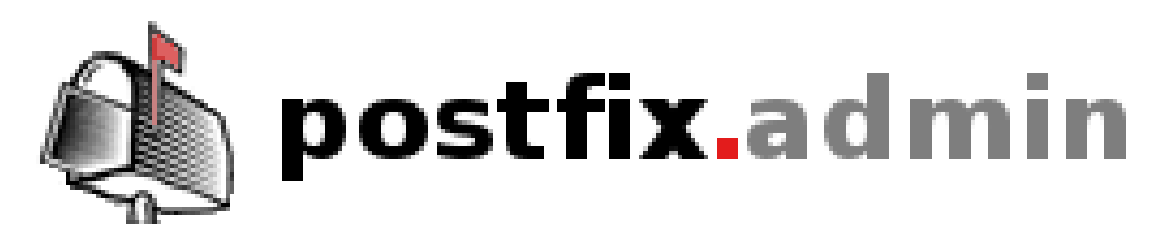

Diese Kurzanleitung soll als mögliche Lösung dienen. Es kann sein, dass individuell auf den jeweiligen Einsatzbereich zugeschnitten sich andere Ansätze besser eignen.

Die Angaben in dieser Kurzanleitung verstehen sich ohne Gewähr der Comp-Sys Informatik AG und der Einsatz dieses Dokuments geschieht auf eigene Verantwortung.

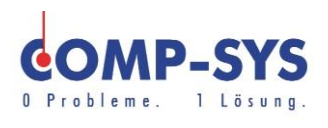

# Inhalt

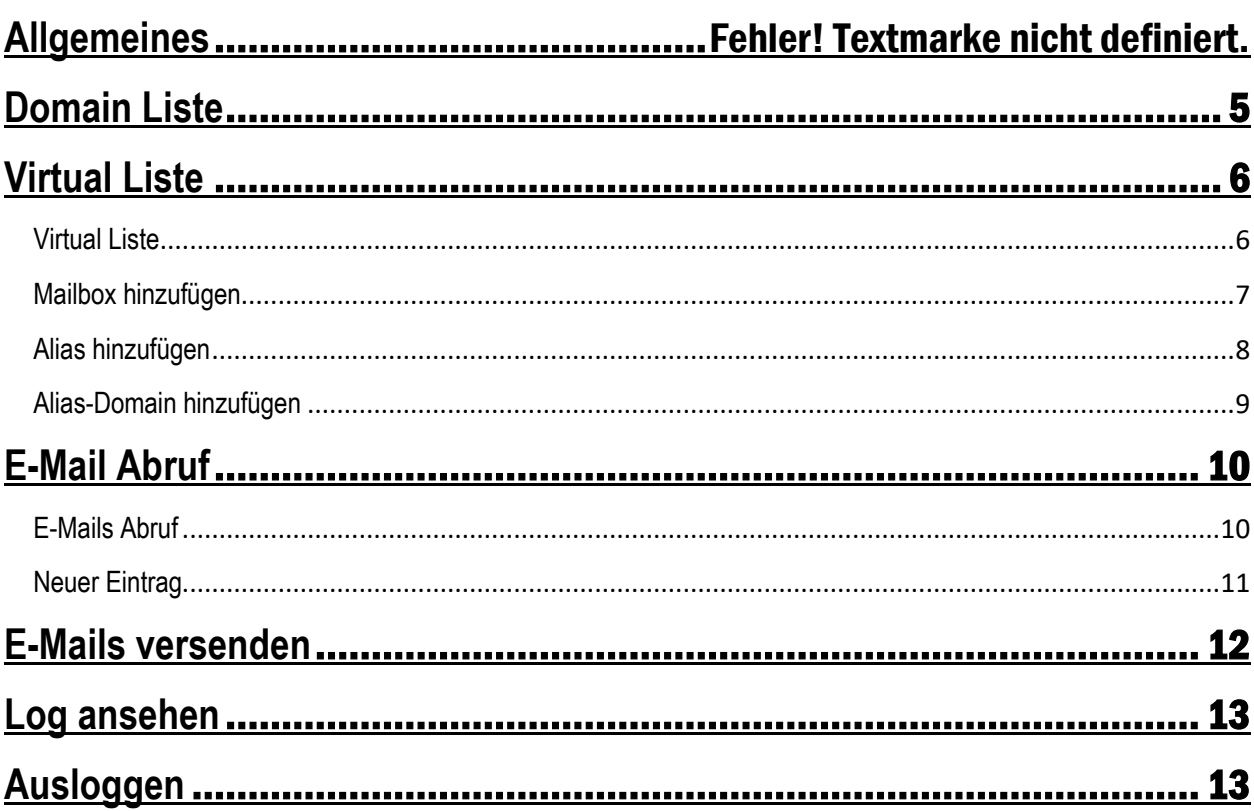

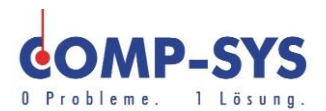

## **Allgemeines**

Geben Sie im WebBrowser (Internetexplorer, etc…) die Adresse: http://mail.[Ihre Domain]/info/ ein. Bsp.<http://mail.comp-sys.ch/info/>

Danach werden Sie auf die Informationsseite ihrer Domain geleitet.

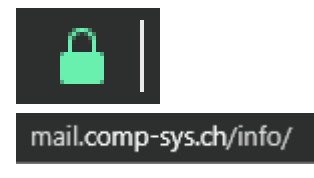

Auf dieser Seite sehen Sie den Text «Kontoeinstellungen anpassen». Wählen sie dieses Feld aus.

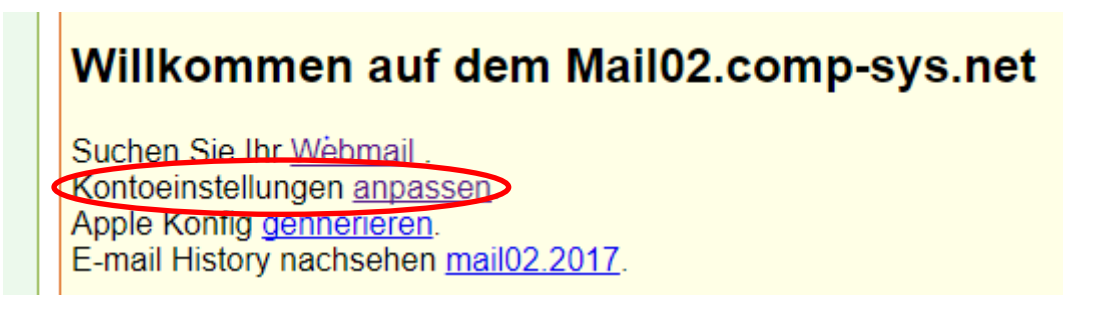

Für eine unverschlüsselte, direkte Verbindung können Sie auch über http://webmail.[Ihre Domain]/admin/users/ Bsp. http://webmail.comp-sys.ch/admin/users/ auf ihr Webmail zugreifen. Wie empfehlen Ihnen jedoch die verschlüsselte Verbindung.

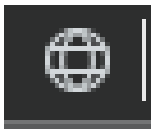

http://webmail.comp-sys.ch/admin/users/

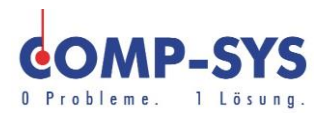

Danach können Sie sich mit Ihrem Postmaster-E-Mail und Passwort (siehe Bild) einloggen.

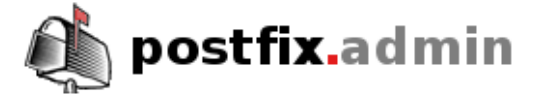

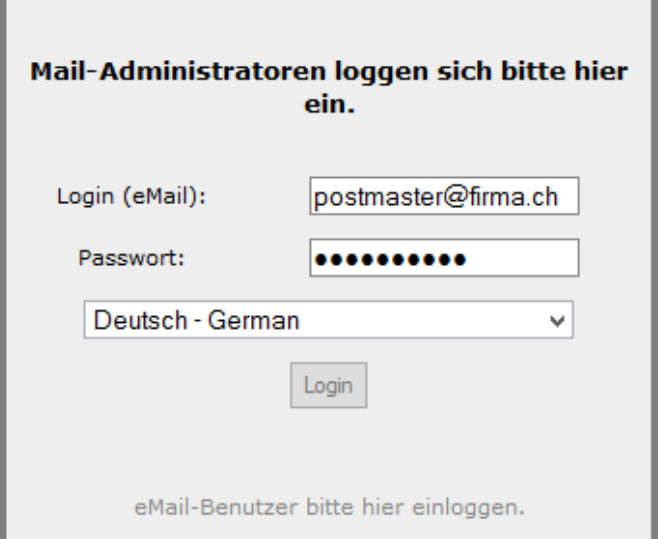

Nach erfolgreichem Login sollten Sie ein Fenster ähnlich dem folgenden sehen:

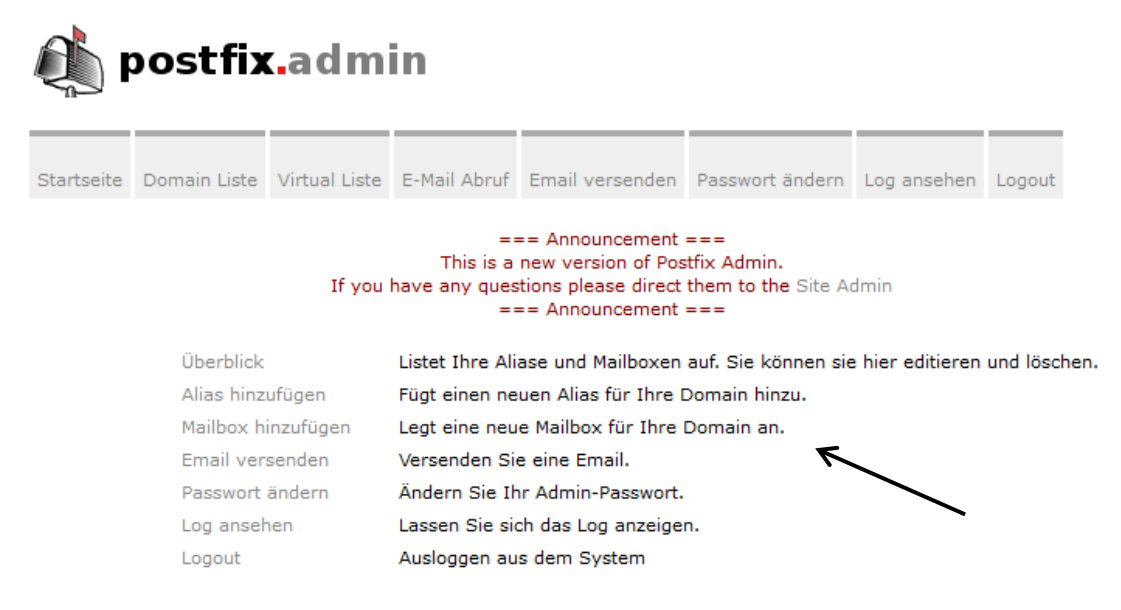

Auf der Startseite können Sie die Funktionen "Domain Liste",

"Virtual Liste" und "Passwort ändern" anpassen. Ausserdem können Sie E-Mails abrufen, versenden oder das Log ansehen.

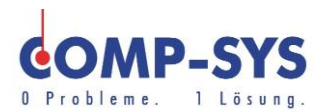

## <span id="page-4-0"></span>**Domain Liste**

Unter Domain Liste versteht man eine Übersicht über alle Domains welche man hat. Durch einen Klick auf die ausgewählte Domain kann man die einzelnen Mailboxen (E-Mailadressen verwalten.)

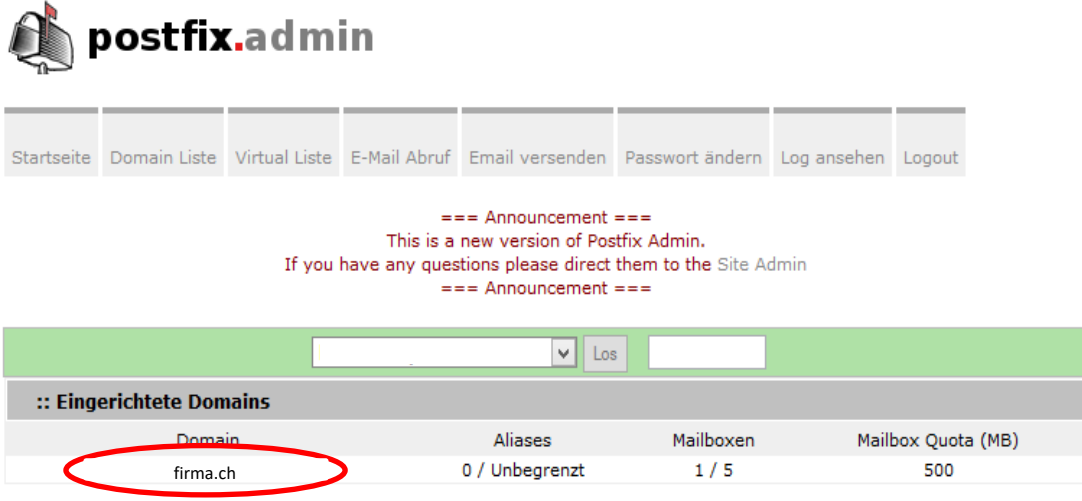

Nun sollte ein Fenster in der aufgehen welches dem Bild unten ähnlich sieht.

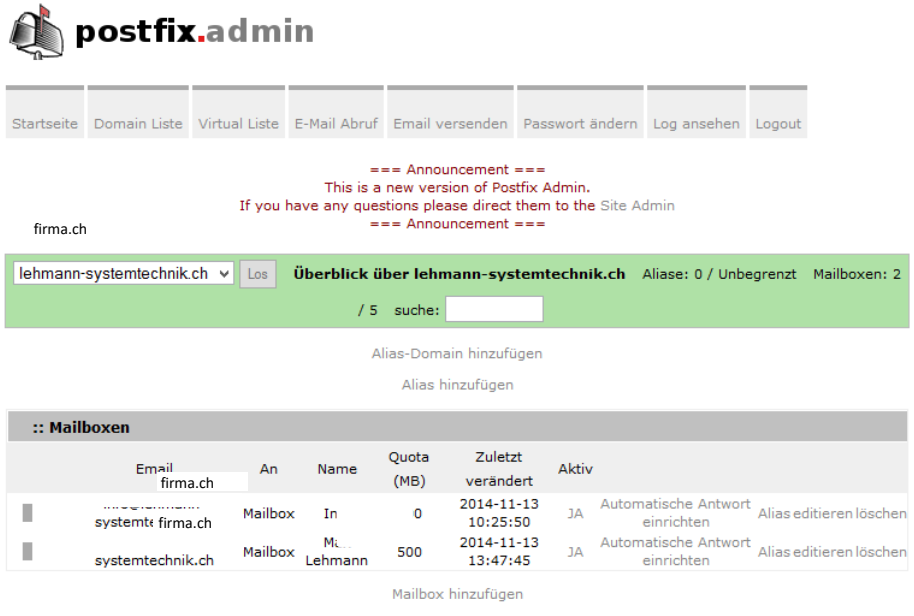

=möglicherweise UNZUSTELLBAR |=POP/IMAP |=Zustellung an subdomain.domain.ext |=Zustellung an domain2.ext

Hier können Sie nun hinter jeder einzelner E-Mailadresse gewisse Einstellungen vornehmen. (Aktivieren/Deaktivieren, Automatische Antwort, Löschen)

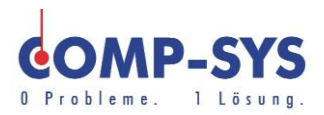

### <span id="page-5-0"></span>**Virtual Liste**

Wenn man mit der Maus über die Registerkarte Virtual Liste fährt erscheint ein

Dropdown mit den Menüpunkten: Virtual Liste

Mailbox hinzufügen Alias hinzufügen Alias-Domain hinzufügen

#### <span id="page-5-1"></span>Virtual Liste

Dies ist die Übersicht über die verschiedenen Domains, also das gleiche wie die Domain-Liste.

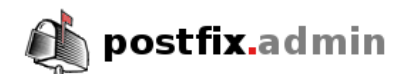

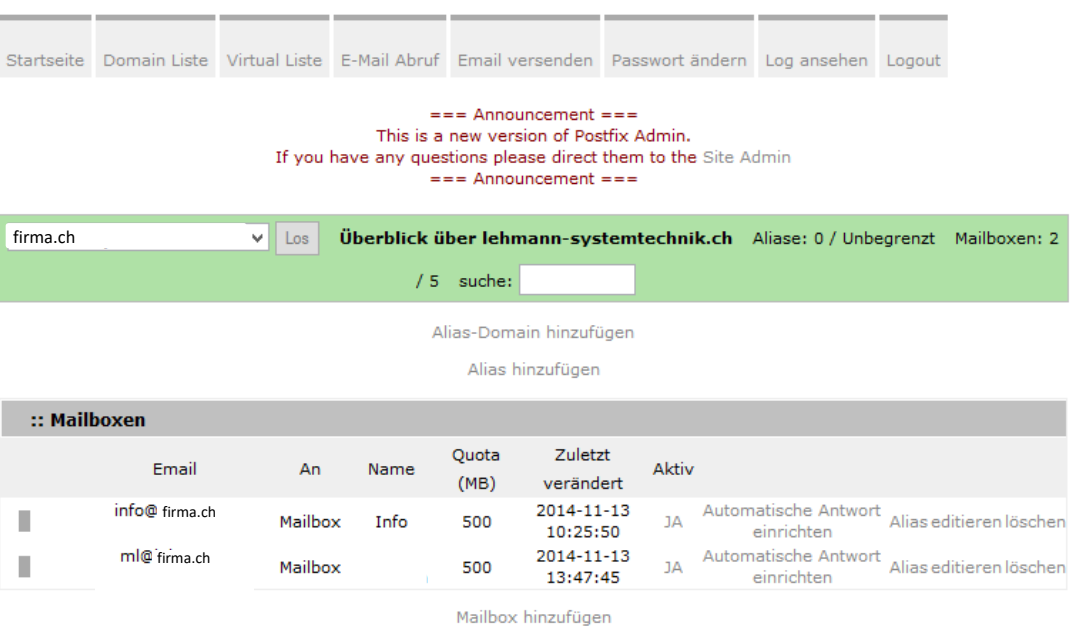

=möglicherweise UNZUSTELLBAR =POP/IMAP =Zustellung an subdomain.domain.ext =Zustellung an domain2.ext

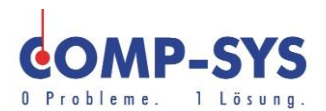

## <span id="page-6-0"></span>Mailbox hinzufügen

Unter dem Listenpunkt Mailbox hinzufügen, kann man eine neue Mailbox erstellen also ein neues E-Mailkonto.

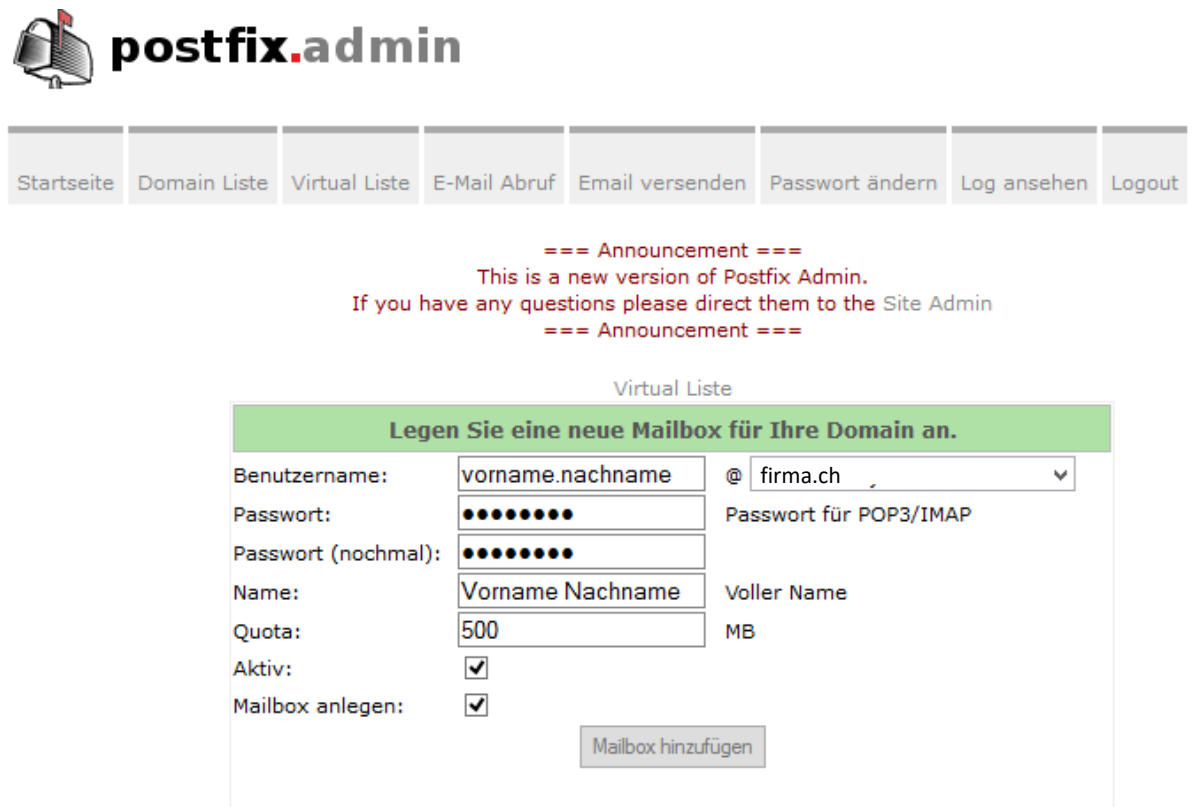

Wenn man alles nach Bedarf eingestellt und überprüft hat, kann man auf Mailbox hinzufügen.

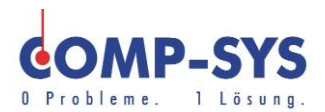

## <span id="page-7-0"></span>Alias hinzufügen

Auf dieser Seite kann man einen Alias einrichten. Ein Alias ist ein Zweitname für das bestehende Postfach, d.h. es ist eine E-Mailadresse die anders heisst, die E-Mails aber an das vorhandene Hauptkonto weiterleitet.

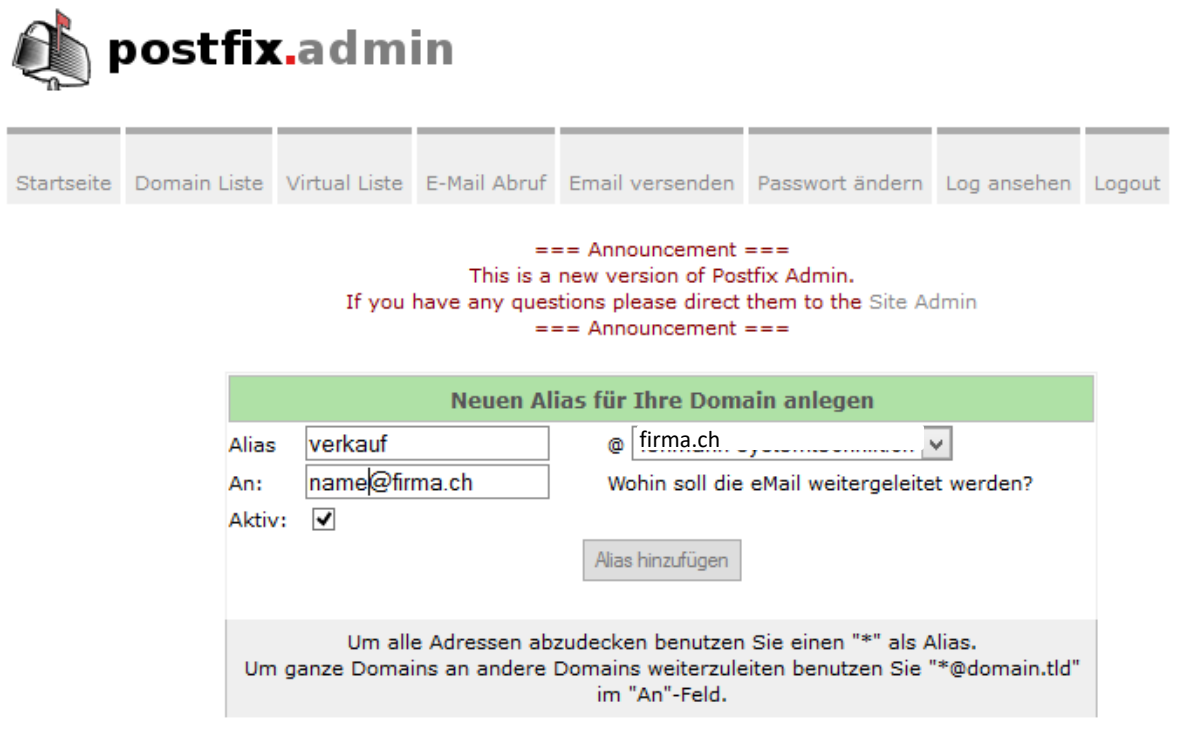

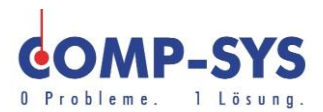

#### <span id="page-8-0"></span>Alias-Domain hinzufügen

Unter Alias-Domain hinzufügen, kann man eine Domain mit einer anderen verknüpfen. Wenn man also mehrere Domains hat, kann man diese miteinander verknüpfen.

Z.B: Alle E-Mails die an die Domain comp-sys.ch gehen, sollen auch an die Domain wolke11.ch versendet werden.

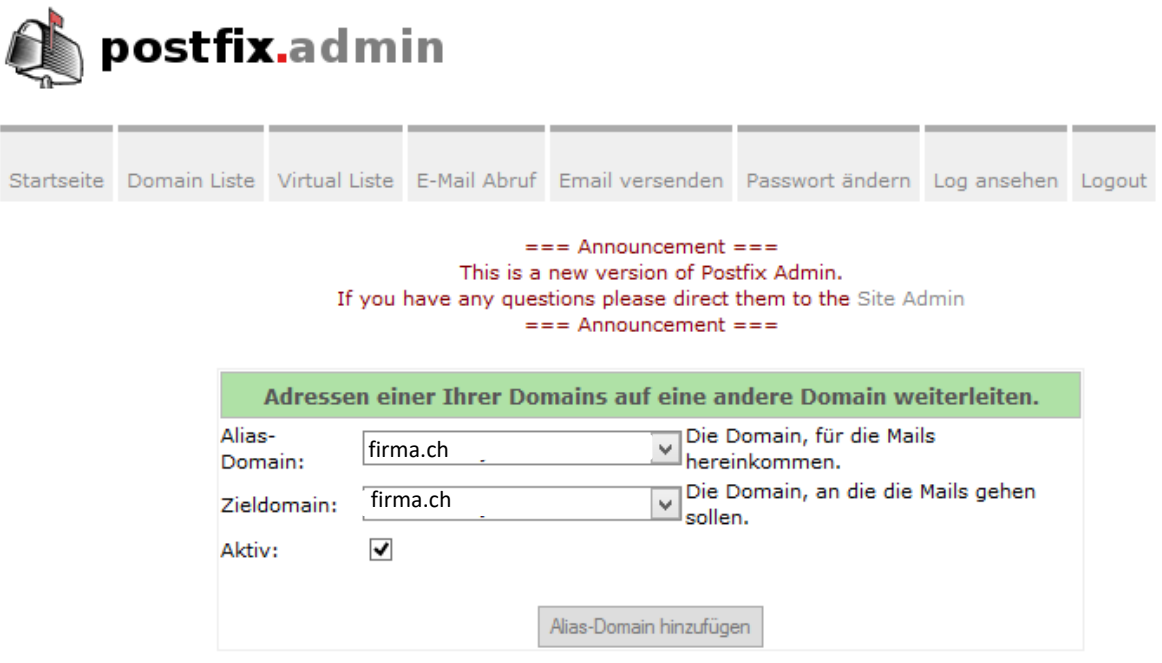

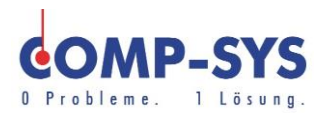

# <span id="page-9-0"></span>**E-Mail Abruf**

Hier kann man die E-Mail-Abrufe anschauen. Es gibt zwei Auswahlmöglichkeiten.

- 1. E-Mail Abruf
- 2. Neuer Eintrag

<span id="page-9-1"></span>E-Mails Abruf

Hier kann man erkennen welche Domain abgerufen wird.

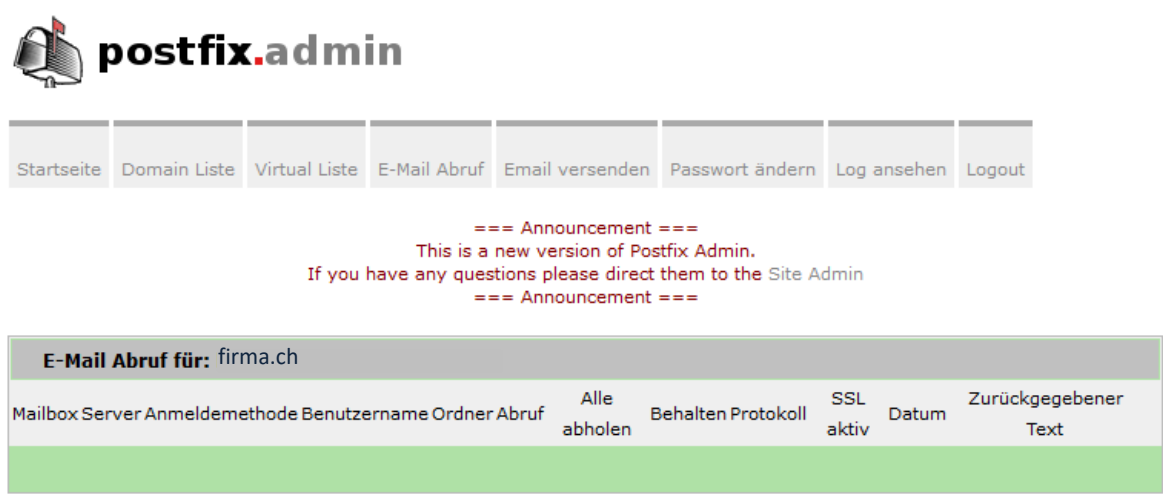

Neuer Eintrag

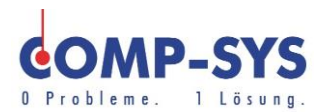

## <span id="page-10-0"></span>**Neuer Eintrag**

Unter dieser Option kann man einen manuellen Auftrag machen, auf welchem Server in welcher Zeitspanne die Mails abgerufen werden.

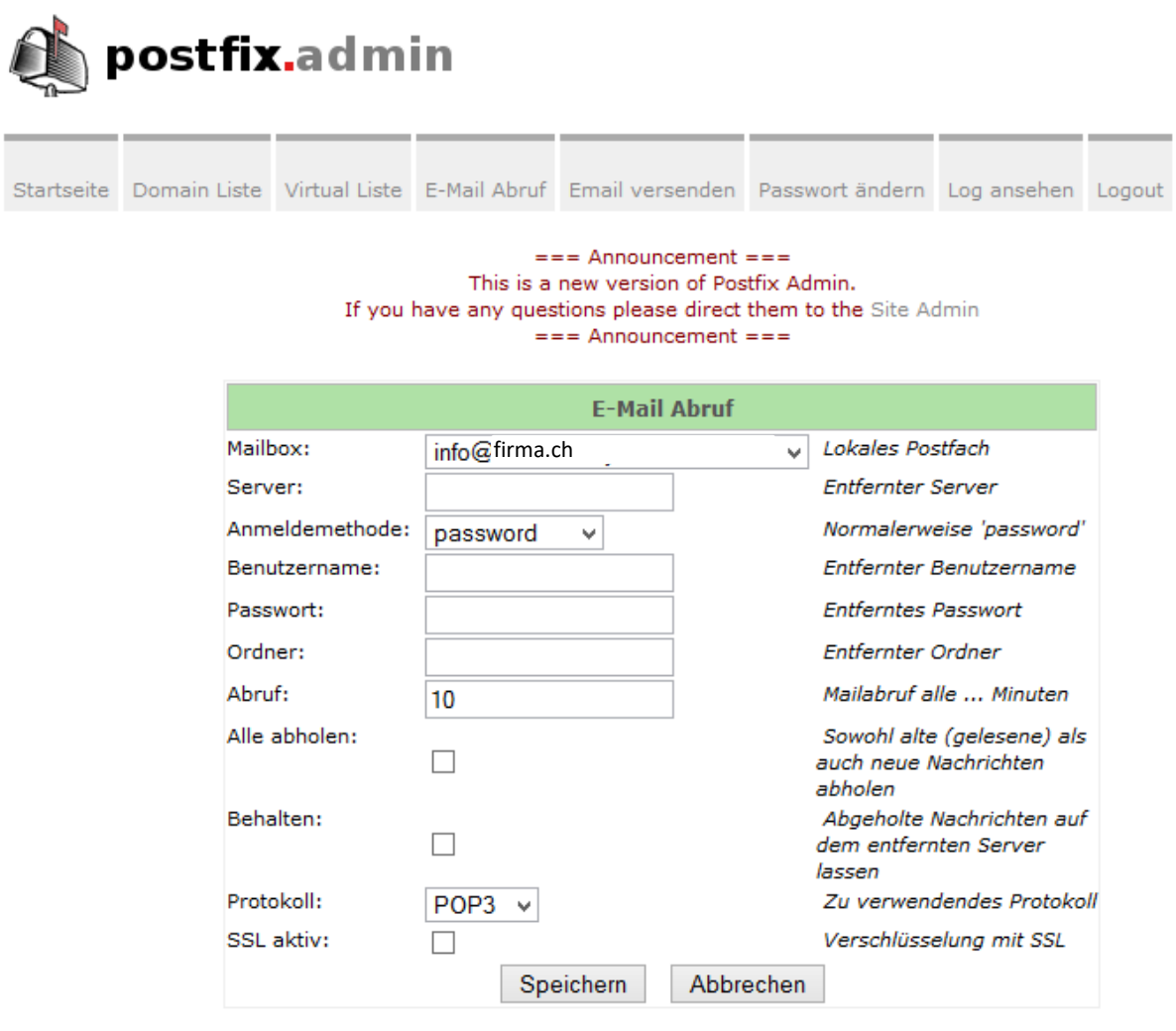

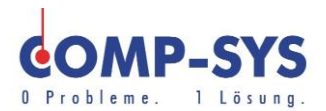

# <span id="page-11-0"></span>**E-Mails versenden**

Hier wird die Standartnachricht definiert die einem neun E-Mailkonto das erste Mal zugesendet wird.

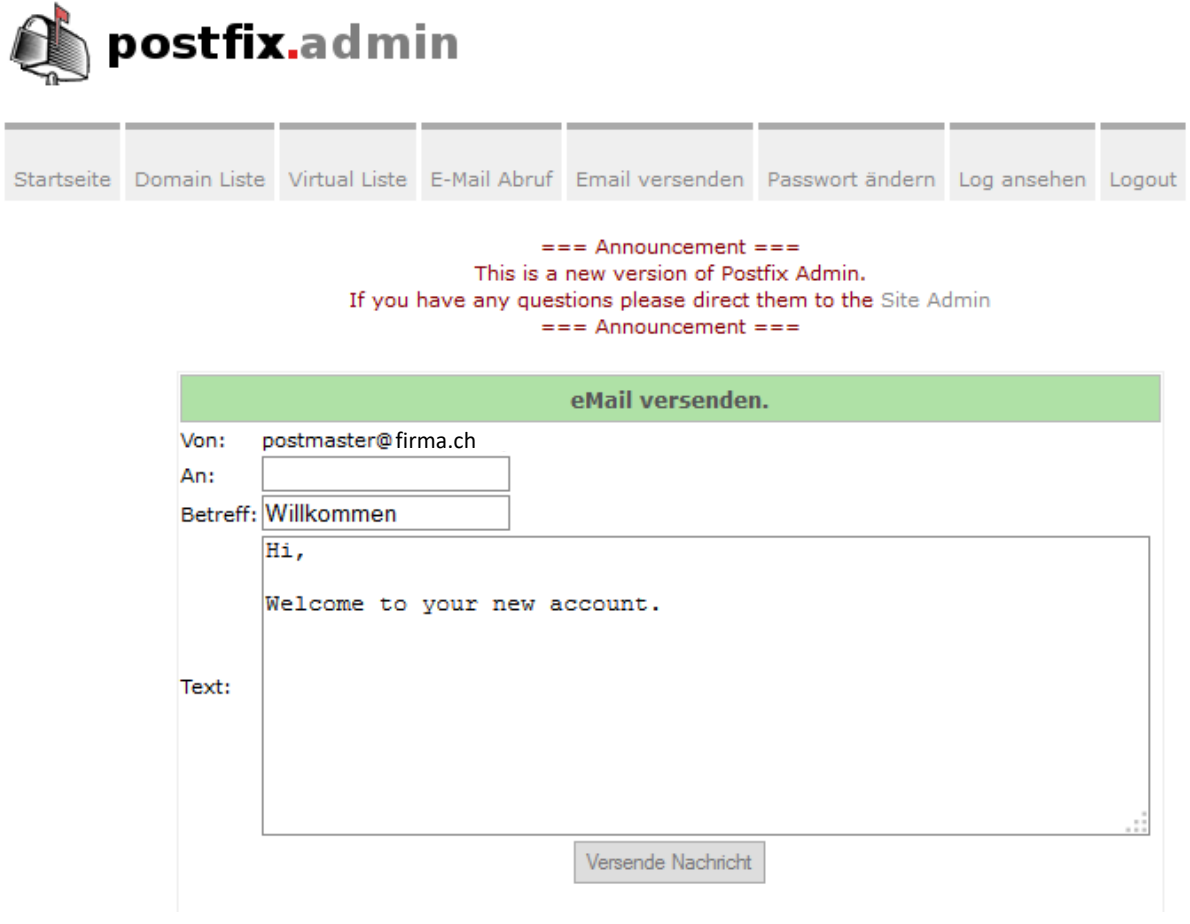

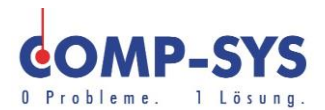

#### <span id="page-12-0"></span>**Log ansehen**

Auf der Seite "Log ansehen" sind die letzten 10aktionen welche für die Domain gemacht worden sind aufgeführt.

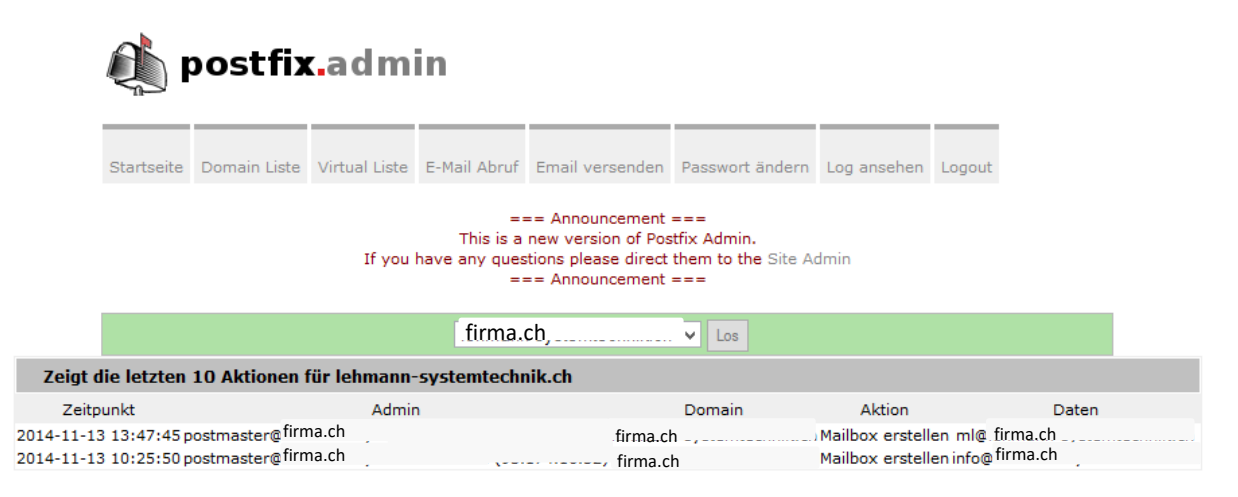

#### <span id="page-12-1"></span>**Ausloggen**

Bitte vergessen Sie nicht, sich am Schluss aus dem System auszuloggen.

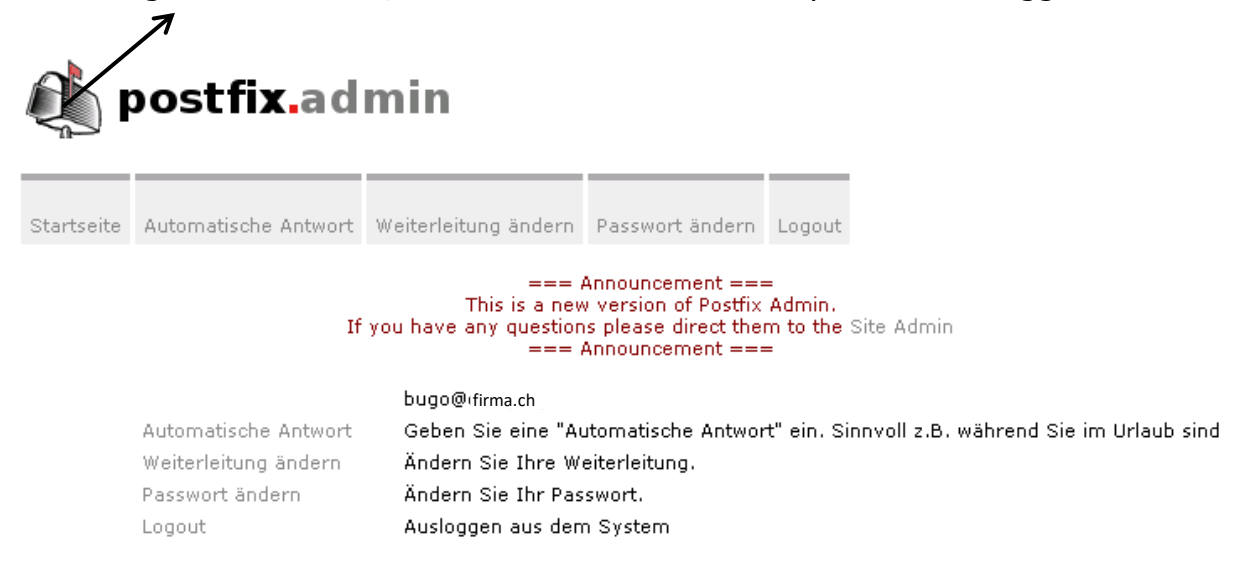